音声付き教材を作る ̶Quizlet、EPUB、ShowMeなどを例に̶ (清原文代)

# 音声付き教材を作る

# ̶Quizlet、EPUB、ShowMeなどを例に̶

# 清原文代

(大阪府立大学 高等教育推進機構)

外国語教育ワークショップ「プチITを利用した外国語教育の実践」 (2014年7月26日、関西大学千里山キャンパス)

# 1.Quizlet

### 1.1 Quizletとは何か?

 Quizletとは、単語カードの両面に記入するテキストを入力するだけで、音声付きの単語カード セットを作ることができるアメリカのWebサービスである。基本的な機能は無料で使用すること ができる。

<http://quizlet.com>

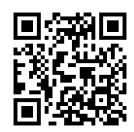

サンプル

• 数字1~10(簡体字-日本語) [http://quizlet.com/\\_r2701](http://quizlet.com/_r2701)

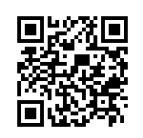

• 数字1~10 (簡体字-pinyin) [http://quizlet.com/\\_qqnwh](http://quizlet.com/_qqnwh)

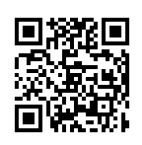

• 動物(簡体字-pinyin、画像入り) [http://quizlet.com/\\_7mx28](http://quizlet.com/_7mx28)

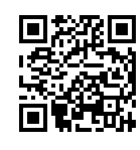

### 1.2 Quizletで何ができるか?

• Speller

TTSの音声を聞いて入力する。

• Learn

カードの片面を見てもう片面の単語を入力する。全問正解するまで問題を出し続ける。

• Test

記入問題、マッチング問題、選択問題、正誤問題をランダムに自動生成する。

• Scatter

カードの表と裏をマッチングさせて消す速さを競うゲーム。

• Space Race (パソコンのみ)

カードの片面が画面を横切る間に、もう片面の単語を入力して撃ち落とすゲーム。

### 1.3 Quizletで既存の単語カードセットを使用するには何が必要 か?

• Webブラウザ

パソコン、タブレット、スマートフォンいずれも可。但しスマートフォンの場合はSpace Race を除く。

- 単語カードセットのURL パソコンで単語カードセットにアクセスすると、ウィンドウ上辺の「Share」から短縮URLが取 得できる。
- Quizletの公式アプリもある。 最初の画面はアカウントの取得またはログインだが、それをパスして検索モードに入れば、アカ ウントがなくても利用できる。アプリで使える機能は、Cards・Learn・Match。

•  $\lt$ iOS (iPhone • iPad) 版> <https://itunes.apple.com/jp/app/quizlet/id546473125?mt=8>

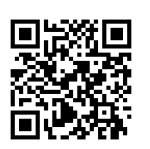

• <Android版> <https://play.google.com/store/apps/details?id=com.quizlet.quizletandroid&hl=ja>

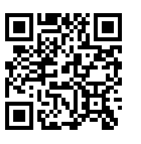

• 学習者はQuizletのアカウントがなくても単語カードセットを使用できるが、学習者がQuizletの アカウントを取得すれば、学習履歴を残すことができる。

#### 1.4 Quizletで単語カードセットを作るには何が必要か?

#### Quizletのアカウント

 メールアドレスがあれば無料で取得できる。無料アカウントがあればカードセットを作ること ができる。

 有料アカウントに切り替えると、使える機能が増える。 Teacherアカウントの主な機能 (25米ドル/1年)

- TTSの合成音声の代わりに、自分で音声を録音してアップロードできる。
- Flickerのクリエイティブ・コモンズ・ライセンスの画像の代わりに、自分の持っている画像ファ イルをアップロードできる。
- 作成できるクラス数が無制限になる。

### 1.5 Quizletで単語カードセットを作るには?

#### 1.5.1 パソコンで作る

(1) Quizletにログインする。

- (2) カードの表と裏の言語を指定する。この言語指定に従ってTTSが読み上げる。
- (3) カードの表と裏に書く単語やフレーズを入力する。
- 中国語の場合、中国語簡体字と中国語pinyinが別の言語として定義されている。日本語も日本 語と日本語ローマ字が別に定義されている。
- 中国語簡体字、中国語pinyin、日本語の3種を1枚のカードに入れたい場合は、どれか一つを() で囲む。囲んだ部分はTTSの読み上げの際に無視される。テストやゲームの際も()の中を無視 する設定ができる。
- (例1)中国語簡体字 ̶ 日本語 好吃(hǎochī) ̶ おいしい
- (例2)中国語簡体字 中国語pinyin ―― 好吃(おいしい) hǎochī
- 参考:清原文代「デジタルフラッシュカードの作り方 音が出てゲームもできる単語カードを 無料で作る!」

[http://www.las.osakafu-u.ac.jp/~kiyohara/JACLE\\_Kansai\\_2012\\_Quizlet/](http://www.las.osakafu-u.ac.jp/~kiyohara/JACLE_Kansai_2012_Quizlet/) 【注】インターフェースが当時とは変更されている。

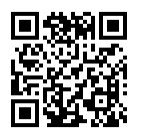

#### 1.5.2 Quizletの公式アプリで作る

文字のみのカードであれば、公式アプリで作ることができる。

- (1) Quizletにログインする
- (2) +のアイコンをタップしてカードセットを作る。
- (3) Termに単語を入力する。
- (4) 「Definition」をタップすると、Termの言語を指定するように促されるので指定する。
- (5) 「Definition」に単語を入力する。
- (6) 「Add Card」をタップすると、「Definition」の言語を指定するように促されるので指定す る。
- (7) 以下、上記の作業を繰り返し、必要なカードを作る。2枚目以降が言語の指定は不要。
- (8) 必要なカードを作った「Finish」をタップする。
- (9) カードセットの名前と、「Everyone」(公開)か、「Just me」(非公開)を選ぶ。
- (10)「Save」をタップして保存する。

# 2.EPUB

### 2.1 EPUBとは何か?

- International Digital Publishing Forumによる特定の企業に依存しないオープンな電子書籍の 規格である。
- AppleとGoogleが採用、独自フォーマットを採用するAmazonもEPUBからの変換ツールを提供 しており、実質的に電子書籍の世界標準と言える。
- テキストがリフローする(画面の大きさに合わせて文字が再配置される)ので、画面の大きい タブレットやパソコンでも、小さな画面のスマートフォンでも読みやすい。 また、版面が変化しない固定レイアウトも可能である。

### 2.2 EPUB3で何ができるか?

- EPUB2:横書きのテキストと画像
- EPUB3:縦書き、ルビ、音声や動画の埋め込み、メディアオーバーレイ(音声の再生と同期し てテキストがハイライト表示される機能)、JavaScriptの埋め込み等。

### 2.4 音声付きEPUBを読むには何が必要か?

 EPUBは単なる規格であり、読むためのソフトは個々に開発される。以下は音声の再生に対応し ている代表的なEPUBリーダーの例である。

 $\cdot$  <i0SH>

iBooks(無料)

#### <https://itunes.apple.com/jp/app/ibooks/id364709193?mt=8>

ハイライト・メモ・しおり・検索・内蔵辞書(国語・英和・和英など9言語)による辞書引き等の 機能がある。

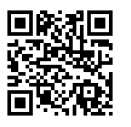

• <Android用>

決定版と言えるものは現時点では未発見。

Himawari Reader (無料、広告付き)

[https://play.google.com/store/apps/details?id=jp.green\\_fld.himawari&hl=ja](https://play.google.com/store/apps/details?id=jp.green_fld.himawari&hl=ja)

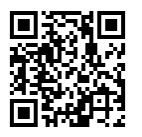

- MacOS X Marvericksを搭載したMac iBooks(プリインストール)
- Windowsパソコン、及びMacOS X Mountain Lion以下を搭載したMac WebブラウザのChrome (無料) +エクステンションのReadium (無料) <http://www.google.co.jp/intl/ja/chrome/browser/> <https://chrome.google.com/webstore/detail/readium/fepbnnnkkadjhjahcafoaglimekefifl>

### 2.4 音声付きEPUBを作るには何が必要か?

EPUBは単なる規格であり、EPUB作成ソフトウェアは個々に開発される。現時点では教員にとっ て使いやすい作成環境は十分に成熟しているとは言いがたいが、以下は音声入りEPUBを作成でき るソフトウェアの例である。

参考:吉田晴世・野澤和典編著『最新ICTを活用した私の外国語授業』(丸善プラネット、2014 年)第2部第11章 清原文代「PDFとEPUBによる音声付き中国語教材について」

#### 2.4.1 Macで作る

Pages(有料、ただし、2013年10月以降に購入され、MacOS X Mavericksを搭載したMacであ れば無料でダウンロード可)

<https://www.apple.com/jp/mac/pages/>

- (1) 音声ファイルを挿入したい位置にドラッグする。ePubに書き出すと音声ファイルは青いピン のアイコンのある位置に挿入される。
- (2) 音声ファイルを選択した状態で、「フォーマット」をクリックし、音声ファイルの配置が「テ キストと移動」になっているか確認する。
- (3) 「ファイル」メニュー→「書き出す」→「ePub」で書き出す。

PagesはMac用のワープロソフトであるが、リフローのEPUBを書き出す機能がある。 現在入手できるPagesはMacOS X Mavericks専用バージョンであるが、1つ前のバージョンの Pages'09でも最新のアップデートをかけてあれば、EPUBへの書き出しが可能である。

#### 2.4.2 Windowsで作る

#### FUSEe(有料)

<http://fusee.jp>

リフロー、固定レイアウトいずれのEPUBも作成可能である。

Smart ePub (有料)

<http://www.openend.co.jp/productsinfo/smartepub/> リフローのEPUBを作成する。

FUSEeとSmart ePubはいずれもEPUB作成専用ソフトである。専用ソフトだけあって細かい設定 ができる。

#### 2.4.3 Tips

- 音声はMP3ファイルを使用する。
- Pages、FUSEe、Smart ePub、いずれもWordで作ったファイルを読み込み、EPUBに変換する ことができる。Wordで文章を書く時に、見た目を整えるのではなく、文章を構造化しておくと、 EPUBに変換しやすい(目次の生成が自動でできる)。
	- (例)×見出しだから、フォントをMSゴシックの12ポイントにしよう。
	- (例)○見出し→スタイル機能で見出しに指定する。

#### 2.4.4 タブレットで作る

長い文章を書くには向かないが、タブレット1台で音声入りEPUBを作ることもできる。 <iOS用>

Book Creator 無料版(作成できる電子書籍は1冊のみ、アプリ内購入で冊数無制限に) <https://itunes.apple.com/jp/app/book-creator-wu-liao-ban/id661166101?mt=8> iPad専用アプリ。作成したEPUBのAndroidにおける再生環境に難があるが、手軽にマルチメディ ア電子書籍を作るのに向いている。固定レイアウトのEPUBを作る。

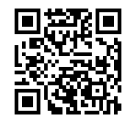

#### Creative Book Builder(有料)

<https://itunes.apple.com/jp/app/creative-book-builder/id451041428?mt=8> iPad、iPhoneいずれでも動作する本格的なEPUB作成アプリである。メディアオーバーレイにも対 応し、選択問題を作ることもできる。リフロー、固定レイアウトいずれのEPUBも作成可能である (ただし、メディアオーバーレイは固定レイアウトのみ)。

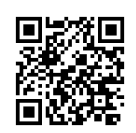

<Androidタブレット用> Book Creator(有料、冊数制限無し) <https://play.google.com/store/apps/details?id=net.redjumper.bookcreator&hl=ja>

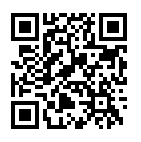

# 3. ShowMe

### 3.1 ShowMeとは何か?

- 講義音声と板書が同期した動画を作ることができる。
- 反転授業の動画教材を作るのに向いている。講義を細かくモジュール化して(長くても1本10分 程度)、予習復習用の動画教材を作る。
- 基本的な機能は無料で使える。

ShowMe

<http://www.showme.com>

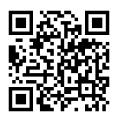

ShowMeで清原が作成した板書動画 <http://www.showme.com/kiyohara>

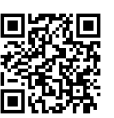

# 3.2 ShowMeを視聴するには何が必要か?

• Webブラウザ

パソコン、タブレット、スマートフォンいずれも可。

• 個々の動画のURL 作成した動画には1本ずつ固有のURLが与えられる。

### 3.3 ShowMeで板書動画を作るには何が必要か?

- ShowMeのアカウント、無料で取得できる。 無料アカウントでは作成した動画は「Community」(公開)か、「Private」しか選べない。 「Group」機能は有料 (5米ドル/1ヶ月)。
- iPad
- ShowMeのiPad専用アプリ(無料) ShowMe Interactive Whiteboard <https://itunes.apple.com/jp/app/showme-interactive-whiteboard/id445066279?mt=8>

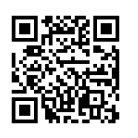

### 3.4 ShowMeで板書動画を作る

- (1) ShowMeのiPadアプリを起動し、アプリの中からShowMeにログインする。
- (2) 「+Create」をタップして動画を作る。
- (3) ShowMeのiPadアプリの画面に指などで直接板書する。
- (4) ▷ボタンをタップすると新しい板書画面が現れる。◁と▷で複数枚の板書を切り替えて使用す ることができる。
- (5) 録音をボタンを押して講義の音声を収録する。板書しながら話すこともできる。
- (6) iPadのカメラで撮影した画像を読み込んで、その上に板書することもできる。
- (7) 動画の保存に成功すると、動画のURLを書いたメールがアカウントを取得した際に登録した メールアドレスに届く。
- (8) パソコンのWebブラウザでShowMeのWebサイトにログインして自分の作成した動画を確認す ることもできる。

また、パソコンのWebブラウザでShowMeのWebサイトにログインすると、自分が作成した動 画に限りダウンロードすることもできる。

【ご注意】

本稿での価格表示は執筆時のものです。アプリの価格やWebサービスの使用料は予告なく改訂さ れます。ダウンロードされる際やアカウントを取得される時に、ご自身で価格や使用料をご確認 ください。

本発表はJSPS科研費 25370642,26370680の助成を受けたものです。